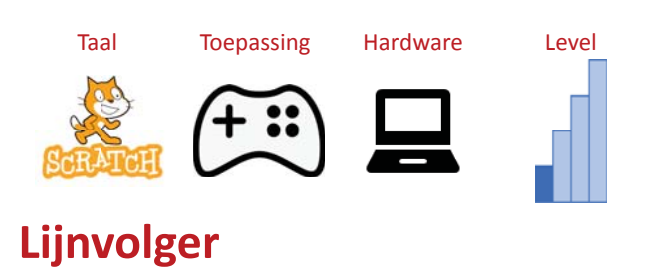

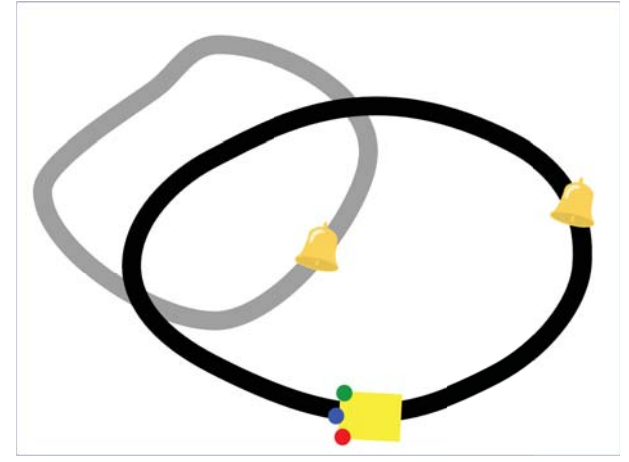

Bij dit spel volgt een loper de zwarte lijnen die je hebt getekend. Onderweg vangt de loper de bellen die deze tegenkomt.

Je start het spel door op de lete klikken. Door op de [spatiebalk] te drukken verander je de kleur van de lijnen.

LET OP: Het spel werkt het beste als je in Scratch de knop Volledig scherm gebruikt:

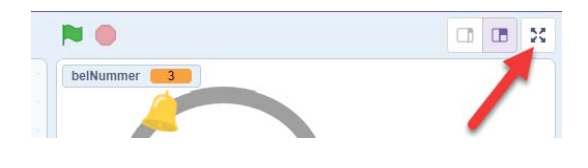

**Hoe werkt het?**

Op de loper zitten drie stippen.

- Als de blauwe stip de zwarte lijn raakt, dan gaat de loper vooruit.
- Als de rode stip de lijn raakt dan wijkt de richting naar links  $(\leftarrow)$  af en moet de richting naar rechts (の) worden bijgestuurd.
- Als de groene stip de zwarte lijn raakt dan moet je de richting naar rechts  $($  $\Diamond$ ) bijsturen.

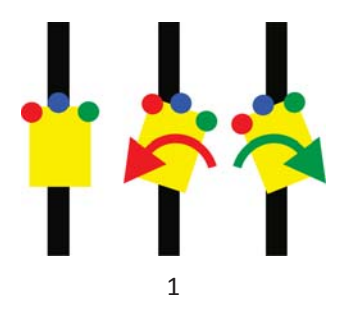

### **Startproject ophalen**

Een groot deel van het programmeren is al gedaan, maar je moet zelf de loper en de achtergrond met lijnen tekenen.

Ga naar:

https://scratch.mit.edu/projects/950068465

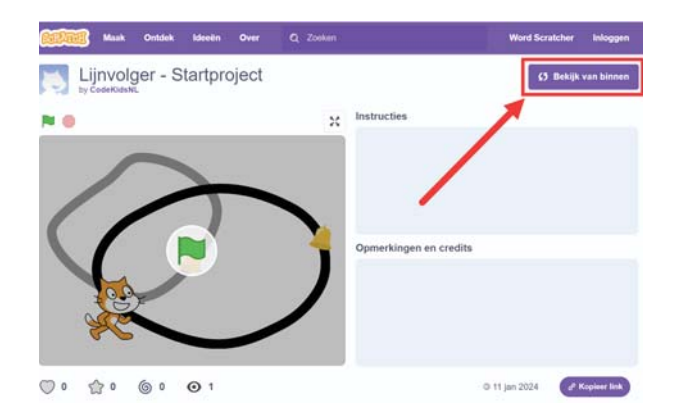

Klik op de knop *Bekijk van binnen*.

#### **Wat is er allemaal te zien?**

In het project zitten drie sprites

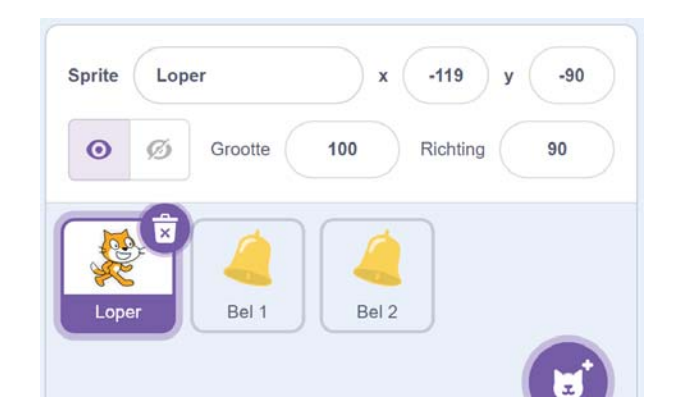

In de sprite *Loper* zie je nu nog de Scratch Cat. Deze gaan we zo ombouwen naar de loper met de drie gekleurde stippen.

Je ziet ook twee bellen. Deze moeten later door de loper worden opgepikt.

### **Cat wordt loper**

Om van Scratch Cat een loper te maken, gaan we het uiterlijk veranderen:

- 1. Selecteer de sprite *Loper*
- 2. Klik op het tabblad Uiterlijken

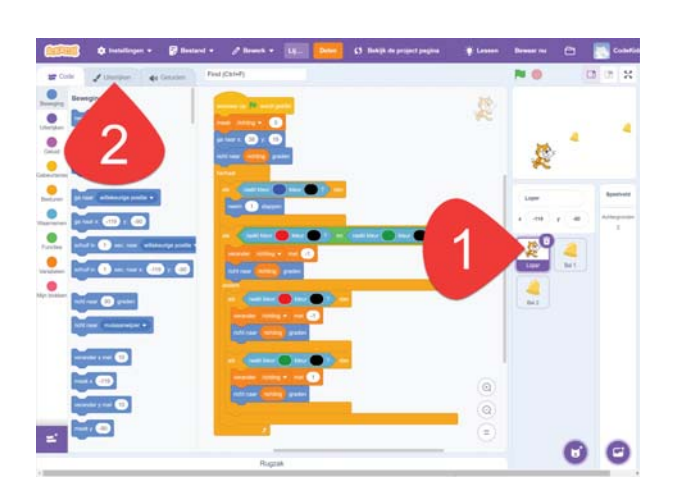

### **Vectoren en pixels**

De tekening heeft mooie strakke lijnen en je kan iedere lijn apart selecteren en veranderen.

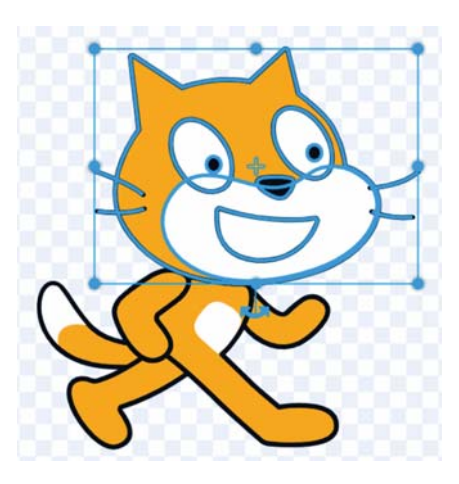

Als je nu klikt op de knop *Zet om naar bitmap* …

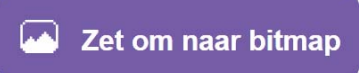

… dan bestaat de tekening uit puntjes:

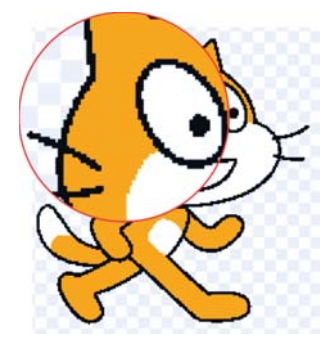

Dat is handig voor foto's (die bestaan namelijk uit puntjes/pixels), maar als we een mooie strakke afbeelding willen hebben die we ook nog kunnen aanpassen, dan zijn vectoren toch beter.

Klik op de knop *Zet om naar vector*.

# Zet om naar vector (هما

De tekening lijkt nog steeds uit puntjes dat komt doordat je van een vectortekening wel makkelijk een bitmap (pixels) kan maken, maar dit andersom heel moeilijk is.

### **Tekening Scratch Cat verwijderen**

- 1. Klik op de Scratch Cat
- 2. Klik op de vuilnisbak

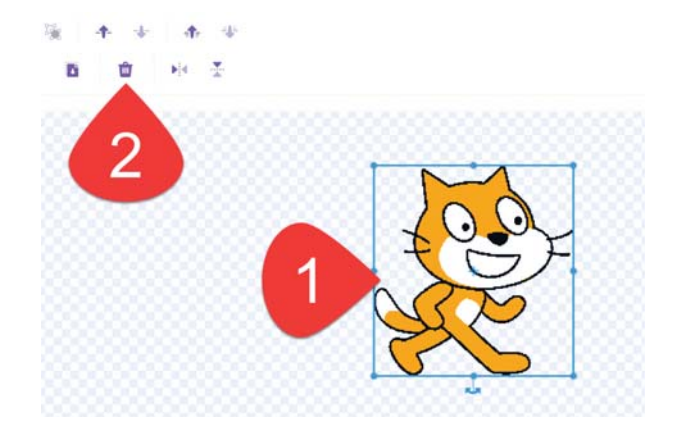

#### **Nieuwe tekening maken**

De loper bestaat uit een gele rechthoek en drie gekleurde cirkels:

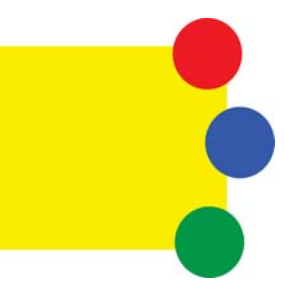

Als eerste tekenen we de gele rechthoek. Zorg dat deze in het midden van het tekenscherm komt. Dit is met een kruis aangegeven:

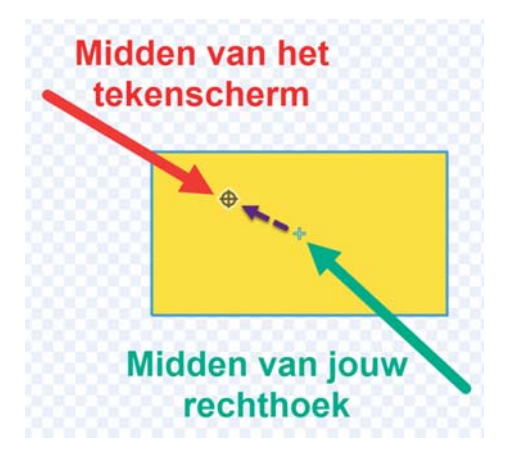

### **Kleur van de vulling selecteren**

In Scratch kan je een miljoen (1.000.000) kleuren gebruiken. Deze selecteer je met de kleurselector:

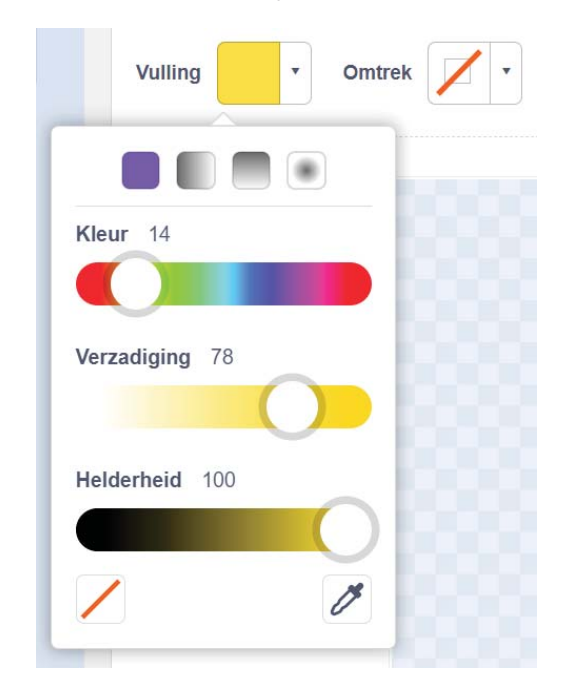

Met de schuif *Kleur* kies je de kleur en met de schuiven *Verzadiging* en *Helderheid* maak je de kleur lichter of donkerder.

Met de knoppen bovenin de selector kan je bepalen of de vulling uit één kleur bestaat of dat de kleur moet verlopen (overgaan in een andere kleur):

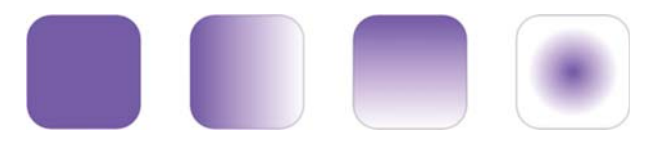

Dan zijn er nog deze twee knoppen in de selector:

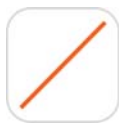

Met de knop *Transparant* geef je aan dat het vlak geen kleur heeft en je er doorheen kan kijken.

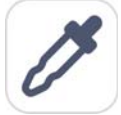

Met de knop *Pipet* kan je een kleur uit de tekening selecteren om opnieuw te gebruiken.

### **Cirkels tekenen**

Teken nu een blauwe cirkel en zet die op haar plaats:

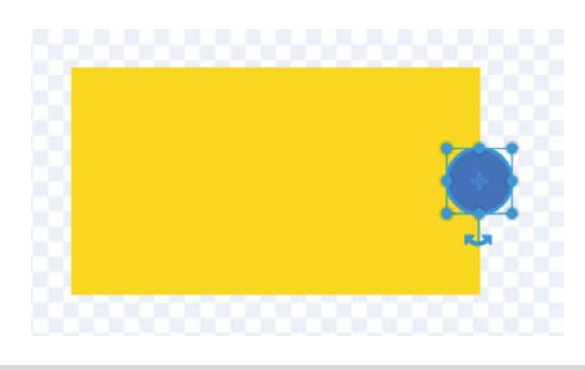

**TIP** Als je bij het tekenen van de cirkel op de [Shift]-toets drukt, dan wordt de cirkel precies rond.

Met de knoppen *Kopie maken* en *Plakken* maak je nu twee kopieën van de blauwe cirkel.

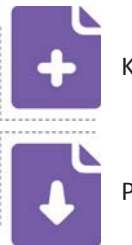

Kopie maken

Plakken

Zet deze op de juiste plaats en pas de kleur aan. **Dit hoeft niet precies dezelfde kleur te zijn.**

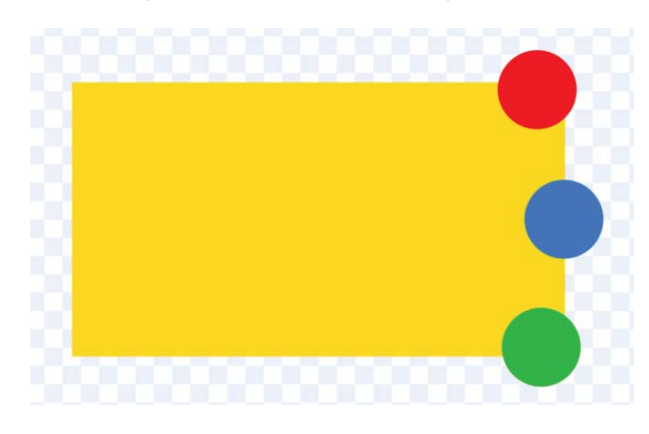

De sprite *Loper* is nu af.

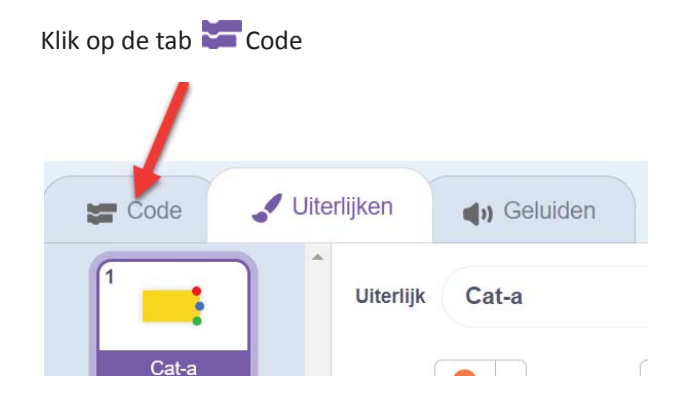

### **Achtergrond tekenen**

Op de achtergrond van het speelveld gaan we nu de lijnen tekenen die de loper gaat volgen.

- 1. Klik op Speelveld
- 2. Klik op het tabblad Achtergronden

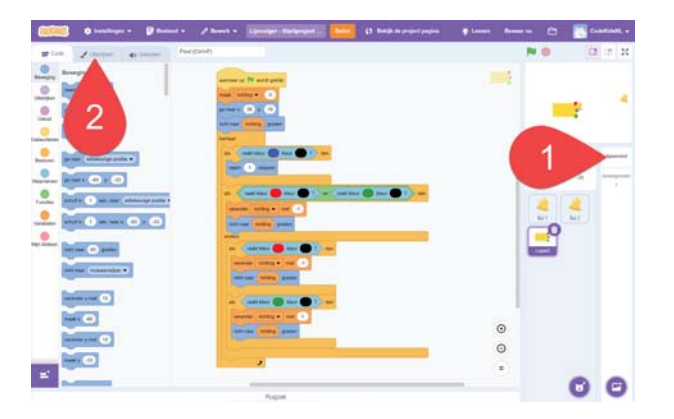

# **Als eerste tekenen we een cirkel**

1. Klik op de knop *Cirkel.*

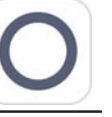

- 2. Maak de vulling van de cirkel die gaat tekenen transparant.
- 3. Maak de dikte van de rand 25.

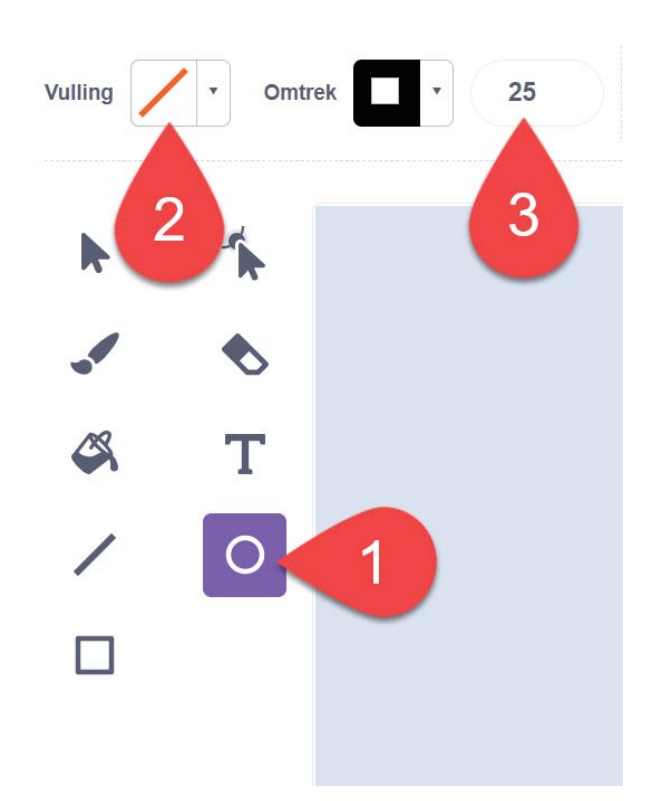

Met de blauwe puntjes kan je de cirkel groter, kleiner, breder, smaller, hoger en lager maken.

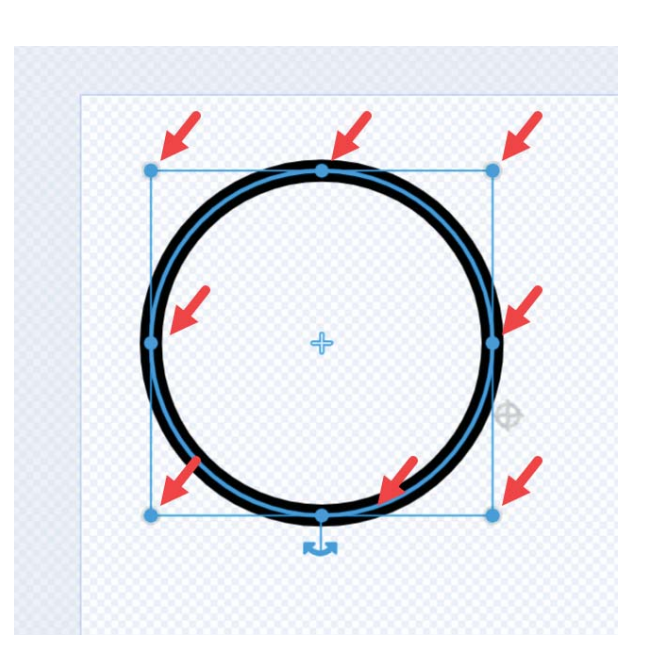

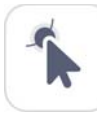

Met de knop *Opnieuw vormen* kan je extra blauwe punten aan de vorm toevoegen en de cirkel een heel andere vorm kan geven. Probeer het maar eens!

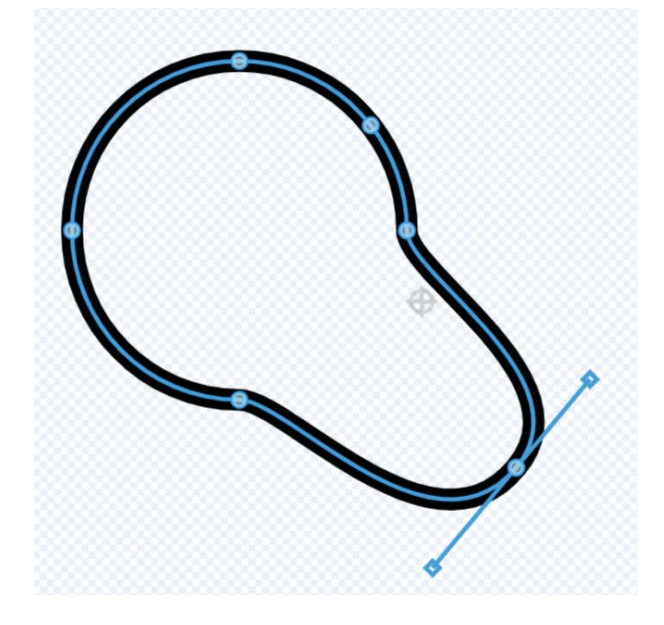

### **Foutje?**

Als je een foutje maakt dan kan je deze herstellen met de herstelknoppen:

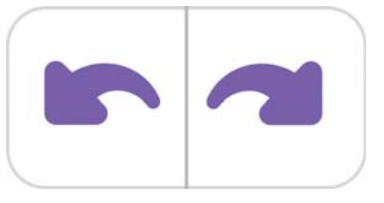

**Als tweede tekenen we een rechthoek** Gebruik hiervoor de knop *Rechthoek*.

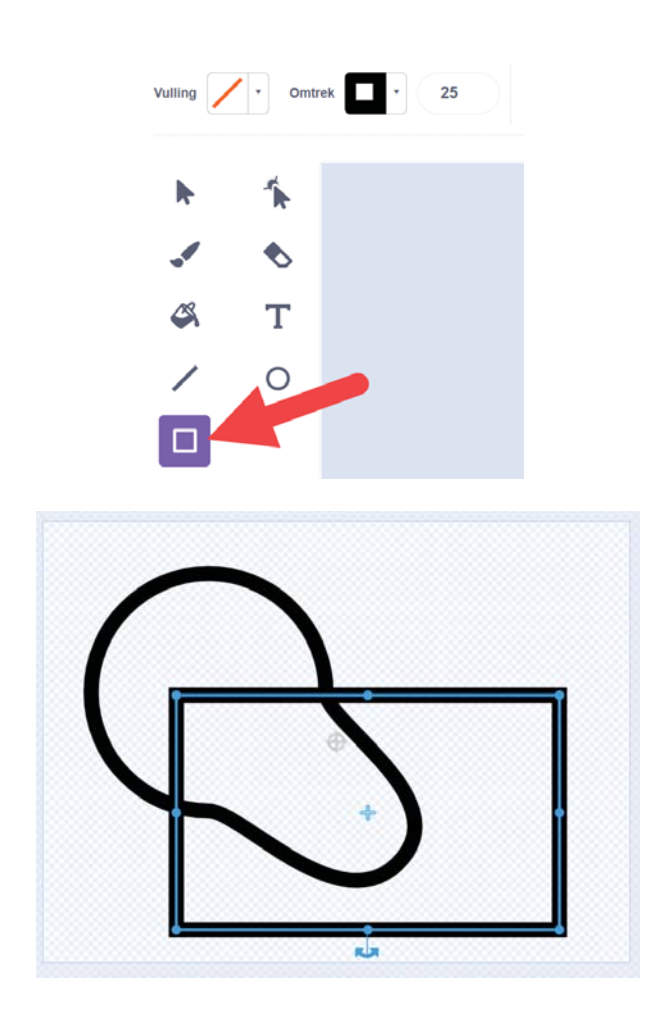

De hoeken van deze rechthoek zijn waarschijnlijk te puntig voor de loper. Dit pas je zo aan:

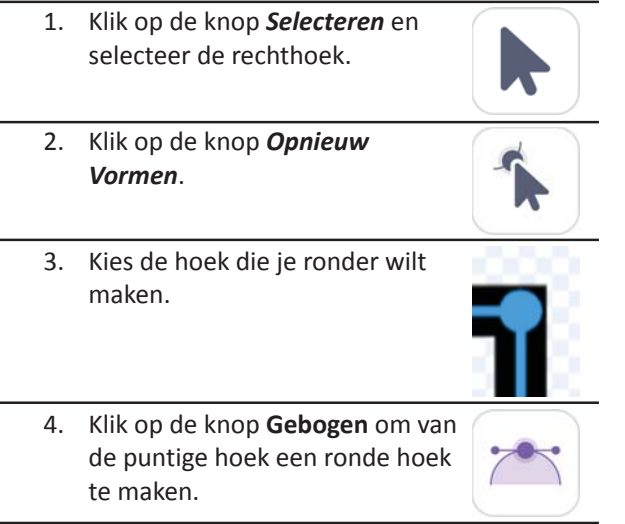

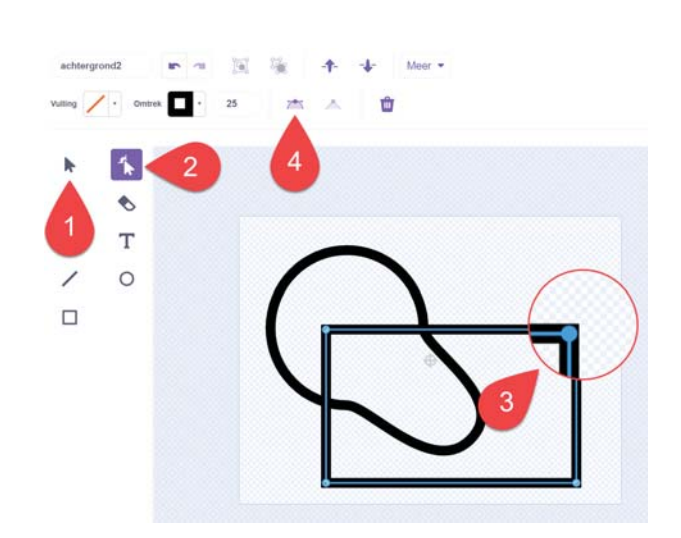

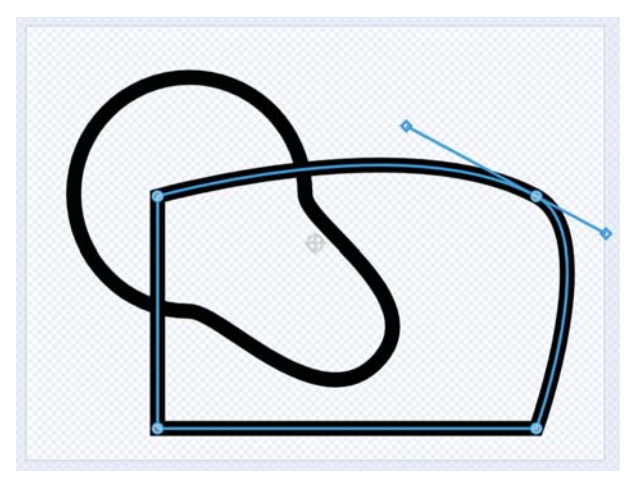

Maak ook de andere hoeken rond:

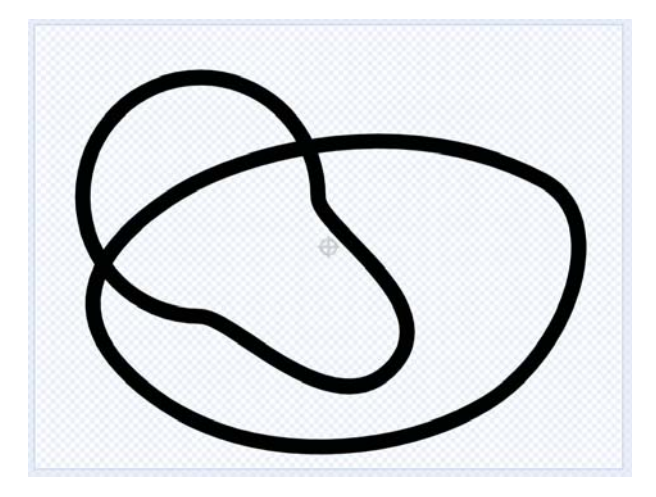

### **Achtergrond kopiëren**

Om straks met de [Spatiebalk] de kleuren van de lijnen te kunnen veranderen maken we eerst een kopie van de achtergrond die we net hebben getekend.

Klik met je rechtermuisknop op het icoon van de achtergrond en klik op *Dupliceren*.

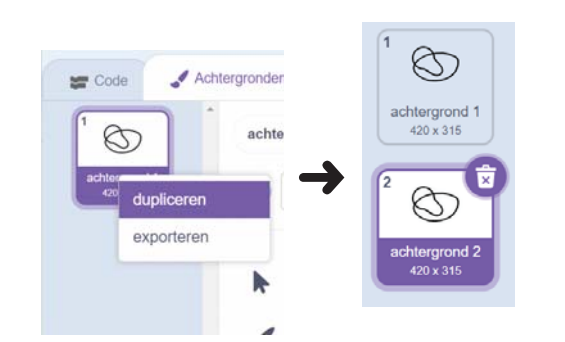

In de kopie die we net hebben gemaakt selecteren we één lijn en maken deze grijs:

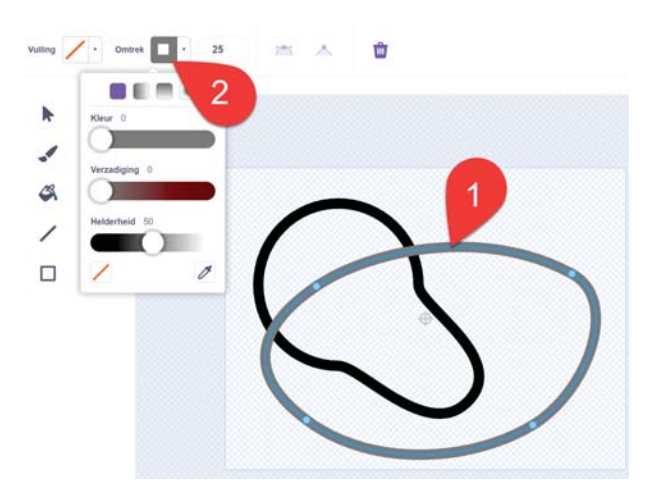

We hebben hier nog één probleem. De grijze lijn staat vóór de zwarte lijn en dat wordt lastig voor de loper die een zwarte lijn moet volgen.

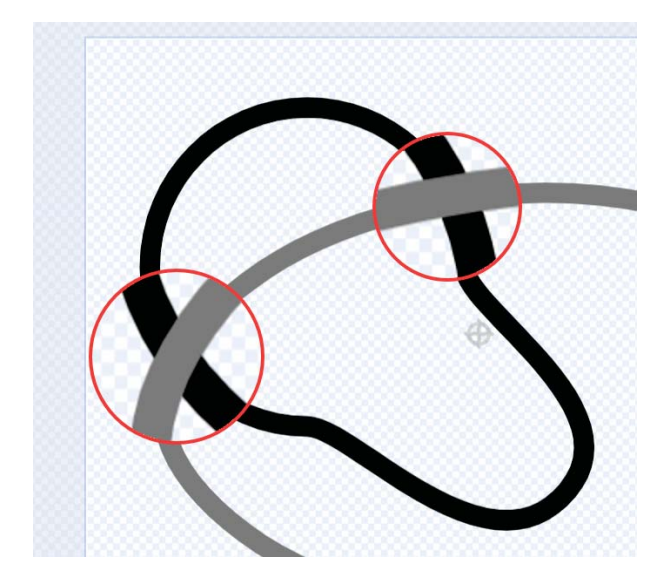

Met de knoppen *Naar voren* en *Naar achteren* kan je een vorm vóór of achter een andere vorm zetten.

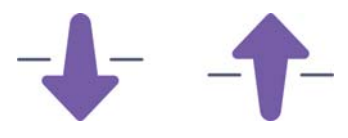

**Zorg dat de grijze lijn achter de zwarte lijn komt.** 11

# **Andere achtergrond aanpassen**

Selecteer nu de andere achtergrond en maak daar de andere lijn grijs:

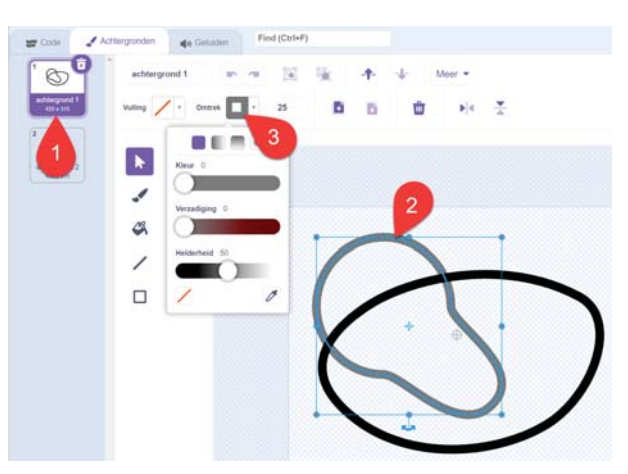

#### **Al het tekenwerk is nu gedaan!**

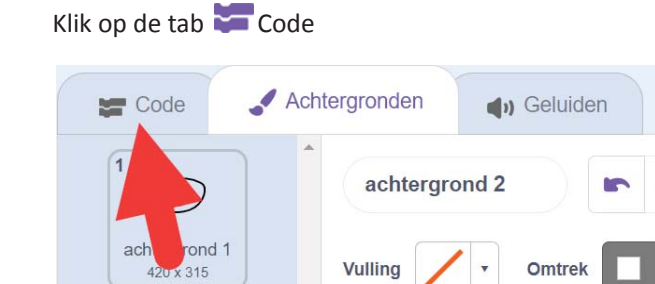

We zijn nu bij de code die bij het speelveld hoort:

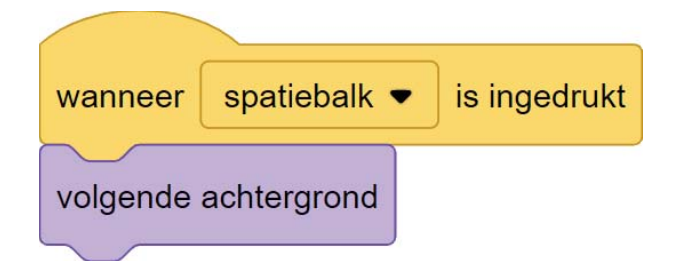

Je kan al testen of de achtergrond verandert als je op de [spatiebalk] drukt.

## **Aanpassen script van de loper**

Kies nu de sprite *Loper*.

De sprite is nu nog te groot en staat nog niet op een lijn. Dat fixen we als eerste:

Sleep de loper naar een plaats waar de blauwe stip de zwarte lijn raakt:

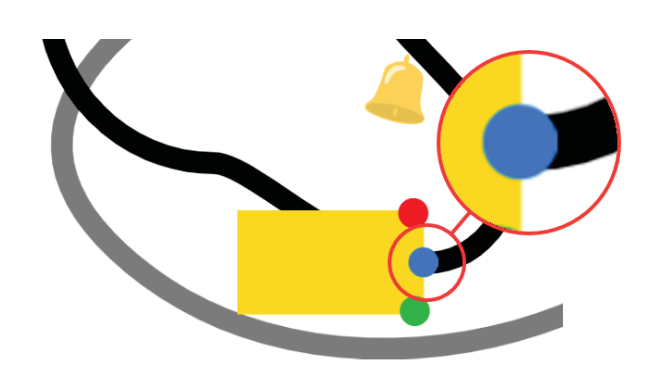

Verklein de loper nu zo dat de rode en de groene stip de zwarte lijn net niet raken:

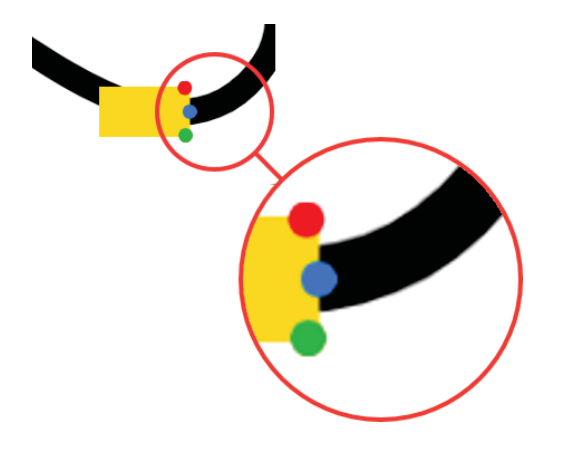

Dit is het script van de loper.

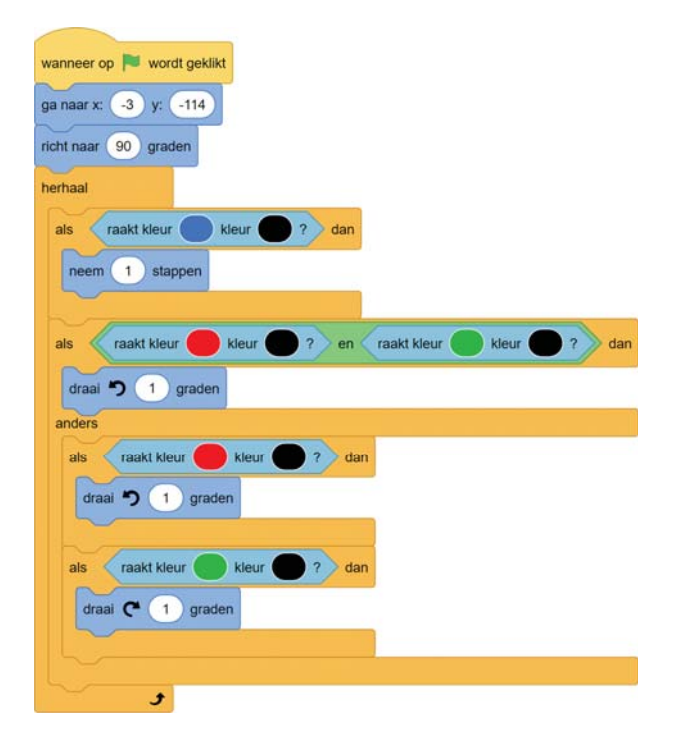

Hierin zie je verschillende blokjes waarmee wordt bepaald of een stip de kleur zwart raakt:

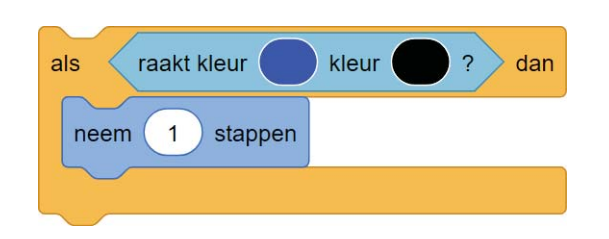

De kleuren in het script zijn waarschijnlijk niet precies hetzelfde als de kleuren van de loper die jij hebt getekend. Dit moeten we in het hele script aanpassen.

- 1. Klik op de blauwe kleur in het blokje *raakt kleur*
- 2. Klik op het pipetje

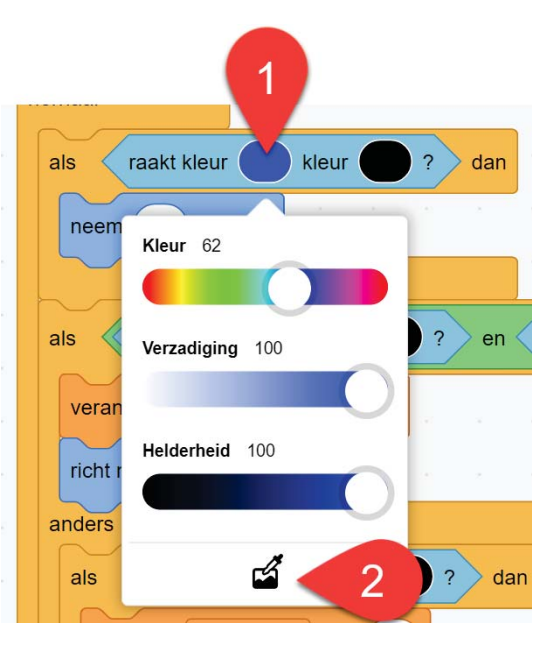

3. Selecteer de blauwe stip van jouw loper:

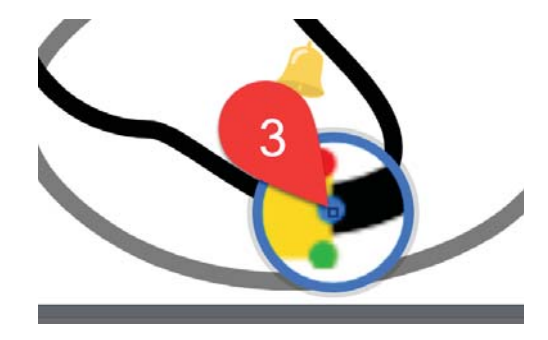

#### **Doe dit voor alle kleuren in het script!**

### **Instellen startpositie**

Neem de waarde van X, Y en richting uit de informatie over de sprite over in de blokjes *ga naar* en *richt naar*.

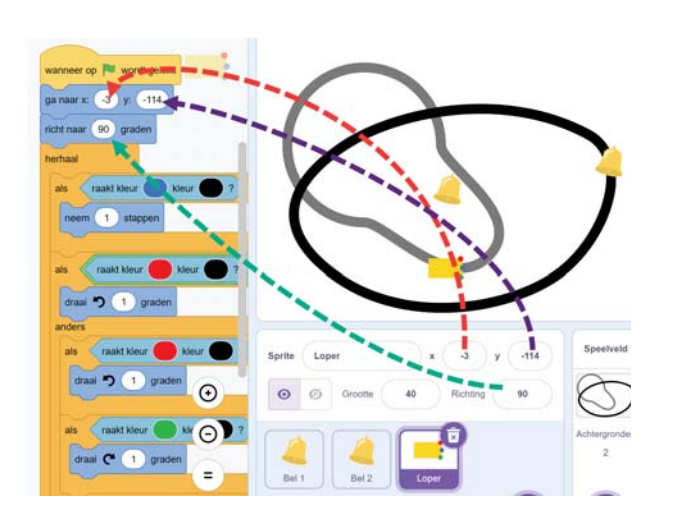

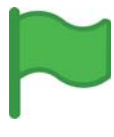

Als je nu op de groene vlag klikt dan zal de loper over de zwarte lijn gaan lopen.

#### **Bellen vangen**

In het startproject staan twee bellen, je moet deze waarschijnlijk nog ergens op de lijnen zetten. Dit is het script van iedere bel:

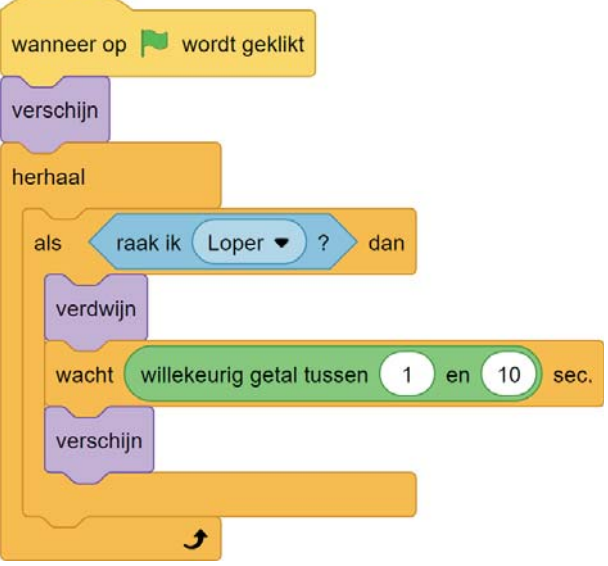

Het script zorgt ervoor dat de bel verdwijnt als deze wordt geraakt door de loper. Daarna wacht de bel 1 tot 10 seconden vóór deze weer verschijnt.

### **Opslaan**

We hebben al heel wat werk gedaan en het zou zonde zijn als dit kwijtraakt als er een computerprobleem is.

Als je (nog geen) Scratch-account hebt of niet bent ingelogd dan kan je het project op de computer **opslaan**:

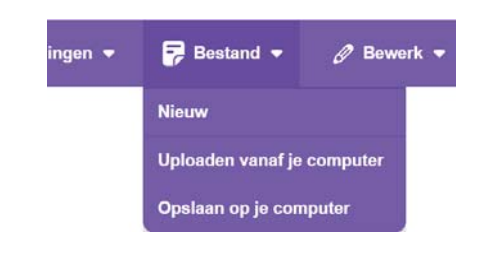

Als je wel bent ingelogd, dan kies je **Nu opslaan**. Je kan dan ergens anders verder werken aan je project of het aan anderen laten zien.

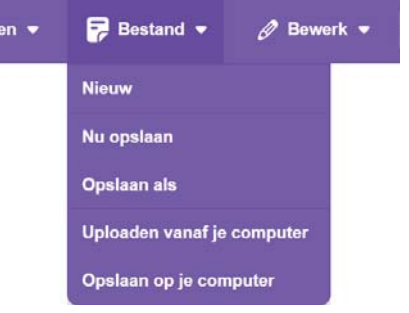

#### **Uitdagingen**

De eerste versie van het spel is nu af.

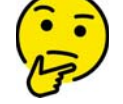

**Wat zou jij willen toevoegen of veranderen aan het spel?**

Hier een paar ideeën

- Geluid als een bel wordt gevangen
- Nog meer lijnen
- Puntentelling
- Nog een (gevaarlijke?) loper

### **Volgende CoderDojo?**

Kijk in de agenda van Huis73

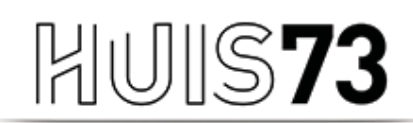

**VOOR BIBLIOTHEEK EN CULTUUR** 

# www.huis73.nl

**Meehelpen bij een CoderDojo of heb je een leuk idee?**

CoderDojo@huis73.nl

huis73.nl/coderdojo

Versie 18-2-2024